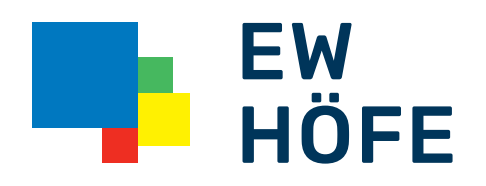

## Kurzbedienungsanleitung

Inteno EG400 Webinterface Zugang

## Inteno EG400 Webinterface Zugang

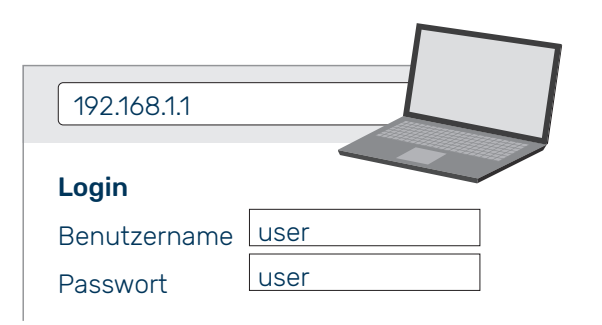

Um in das Webinterface der Inteno EG400 zu gelangen fügen Sie in einen beliebigen Browser die IP 192.168.1.1 oder inteno.lan/ ein.

Als Standard-Login verwenden Sie:

**Benutzername: user** Passwort: user **1 2 3**

## **Overview**

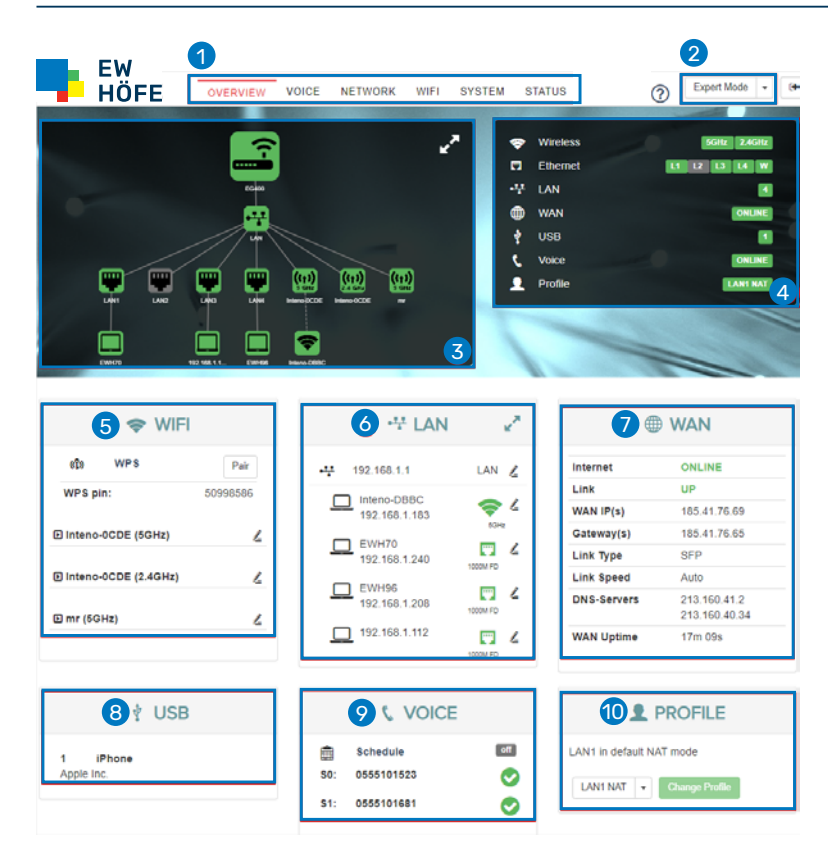

Nach erfolgreicher Anmeldung erscheint die Overview Maske:

- **1** Tabs: zu den Einstellungen **2** Modus: Dropdown Menu, Standard «Basic Mode»
- **3** Netzwerk-Übersicht, angeschlossene Geräte LAN/WLAN
- 4 Status, provisionierte Dienste
- **5** WIFI, Kachel für die schnelle Anpassung des WLANs
- 6 LAN, Kachel für die schelle Anpassung des LANs
- **7** WAN, Status (Internet, Link, WAN IP, usw.)
- 8 USB, angeschlossenes Gerät am USB3 Eingang
- **9** Voice, Status SIP Registrierung
- **10** Profile, Standard LAN NAT (Router Modus)

## EW Höfe AG

Schwerzistrasse 37, Postfach, 8807 Freienbach +41 55 415 31 11, info@ewh.ch, www.ewh.ch